#### **QUICK INSTALL GUIDE** DIV-140

**VERSION 1.0** 

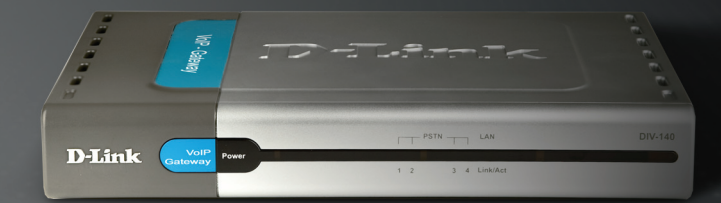

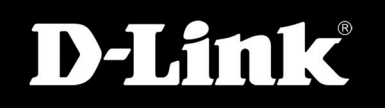

#### **BROADBAND**

# **System Requirements**

- Computers with Windows®, Macintosh®, or Linux-based operating systems and an installed Ethernet Adapter
- Internet Explorer version 6.0 or Netscape Navigator 7.0 or higher (for configuration)

## **Package Contents**

- D-Link DIV-140 VoIP Gateway
- Power Adapter
- CAT5 Ethernet Cable
- RJ-45 to DB-9 Cable
- Four (4) RJ-11 Cables
- CD-ROM with Installation Guide, User Manual, and Special Offers

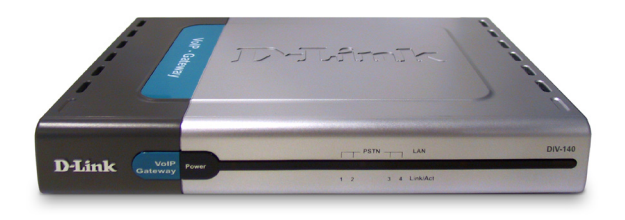

*Note: Using a power supply with a different voltage than the one included with the DIV-140 may damage the unit and will void the warranty for this product.*

*If any of the above items are missing, please contact your reseller.*

### **Connecting the DIV-140 to your network**

- A. Connect the power adapter to the receptor on the rear panel of the DIV-140 and then plug the other end of the power adapter to a wall outlet or power strip. The power LED will turn ON to indicate proper operation.
- **B**. Connect the LAN interface to the hub or switch connected to your internal network using a CAT5 Ethernet cable. The LAN LED on the front of the device should illuminate when a connection is made.
- **C**. Connect the RJ-45 to DB-9 Console Cable from the Console port on the DIV-140 to the Com Port on the computer that will be used to configure the DIV-140.

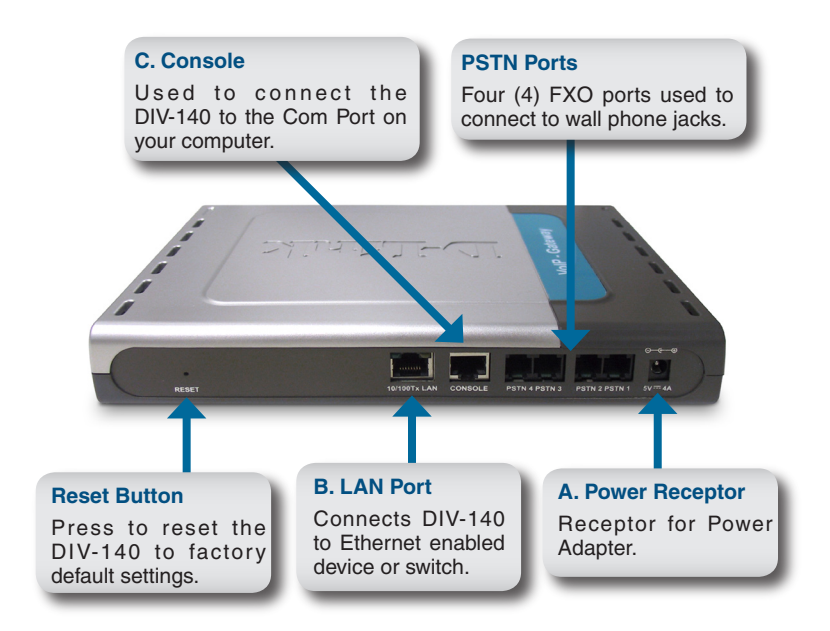

# **Configuring the DIV-140**

A computer on your LAN must be assigned an IP address and subnet mask in the same range as the DIV-140. By default, the DIV-140 is assigned an IP address of **10.0.0.1** with a subnet mask of **255.0.0.0**. It can be configured in two ways, through the web interface or command line interface (CLI).

With the console cable connected from the Console port of the DIV-140 to the Com port of your PC, launch the HyperTerminal program:

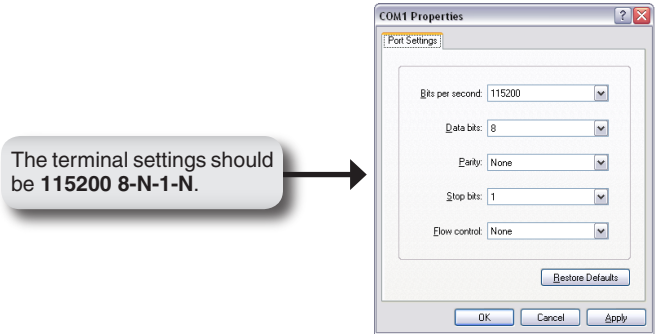

Power on the DIV-140, after the device boots up, login when prompted:

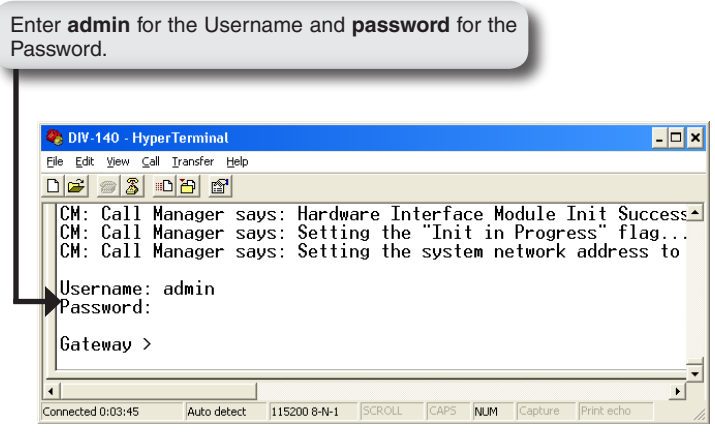

It may be necessary to change the IP address of the DIV-140 to match your local network. To change the IP address of the DIV-140, use the following commands and procedure below:

At the Gateway prompt, enter the command, "**set nw ip [IP address] [subnet mask] [gateway address] [DNS address]**" and press Enter.

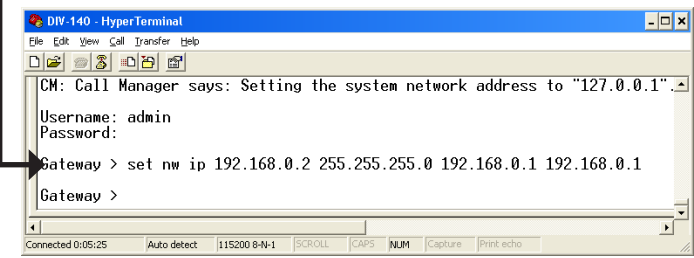

Verify the IP settings by entering the command, "**show nw ip**" and pressing Enter. The IP settings will display:

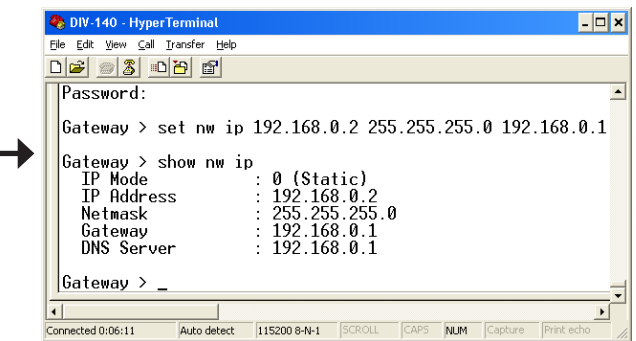

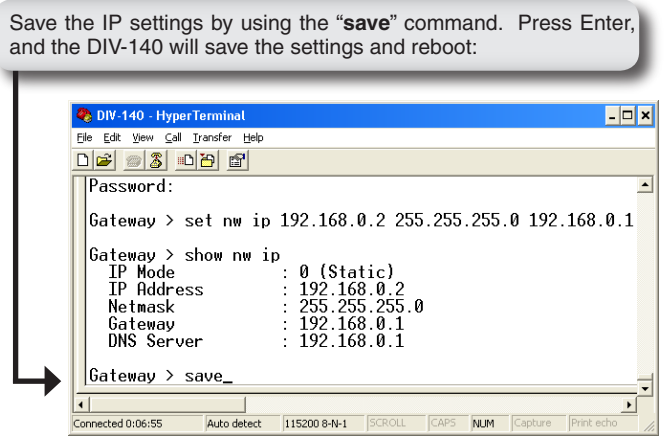

After setting the IP address, you can configure the DIV-140 from the web configuration using a computer on your LAN. Open a web browser and browse to the IP address of the DIV-140 using https.

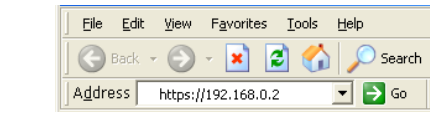

A Security Alert window will appear:

Ex. **https://192.168.0.2**

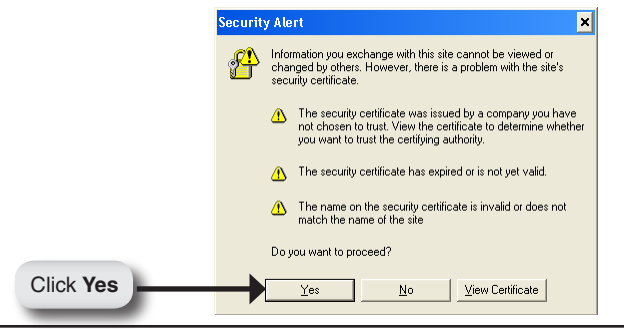

D-Link DIV-140 Quick Install Guide

A login box will appear. Enter the user name and password. The default user name is **admin**, and the default password is **password**.

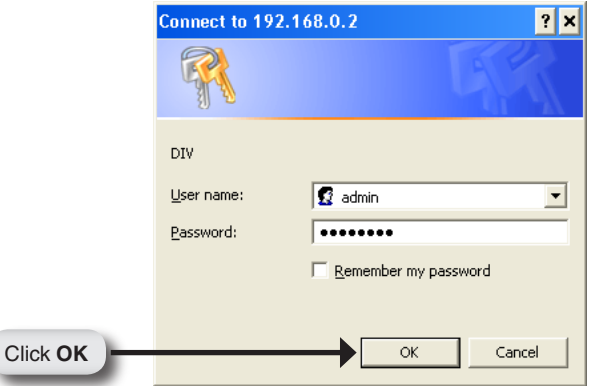

After logging in, the System Information page will appear:

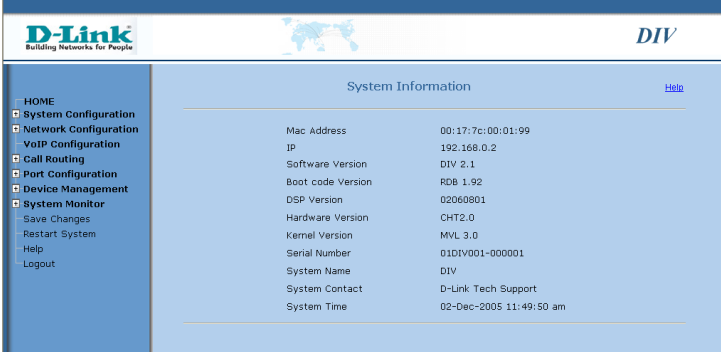

The following figure displays the setup for making VoIP to PSTN calls using the DIV-140:

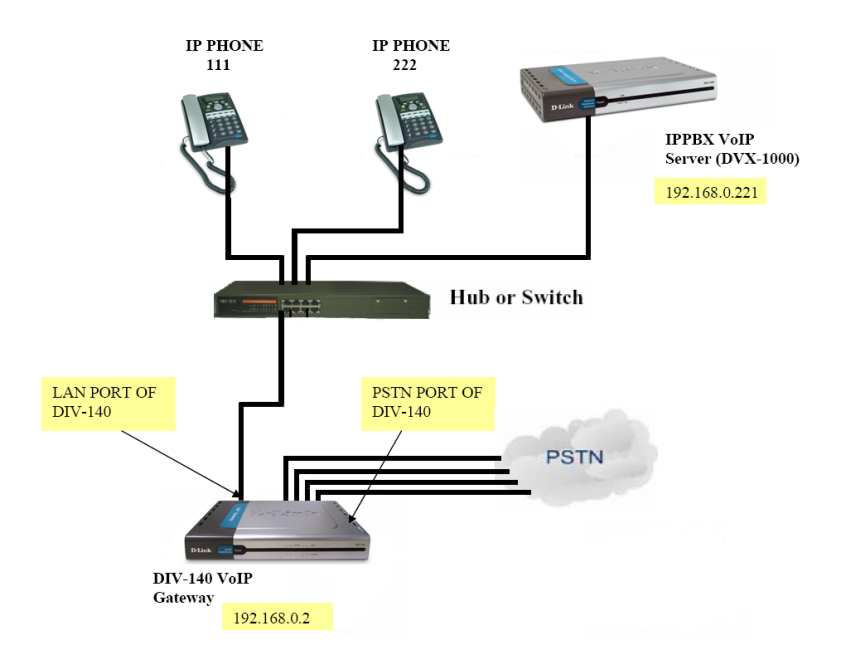

The configuration settings on the DIV-140 are as follows:

After logging into the DIV-140, browse to the **System Configuration > Device** page:

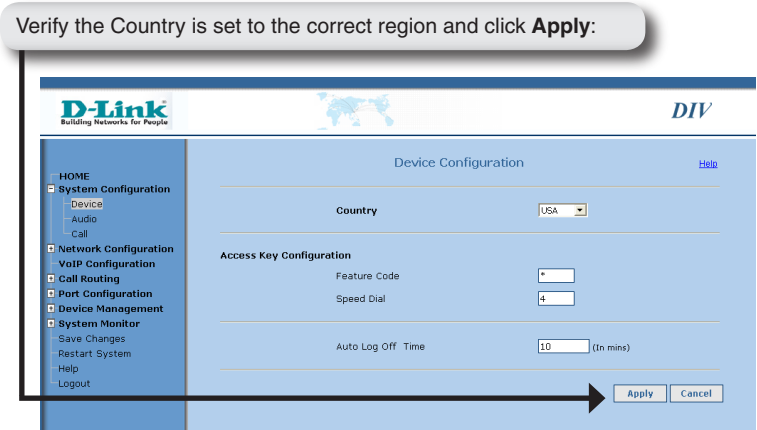

Browse to the **Network Configuration > General** page:

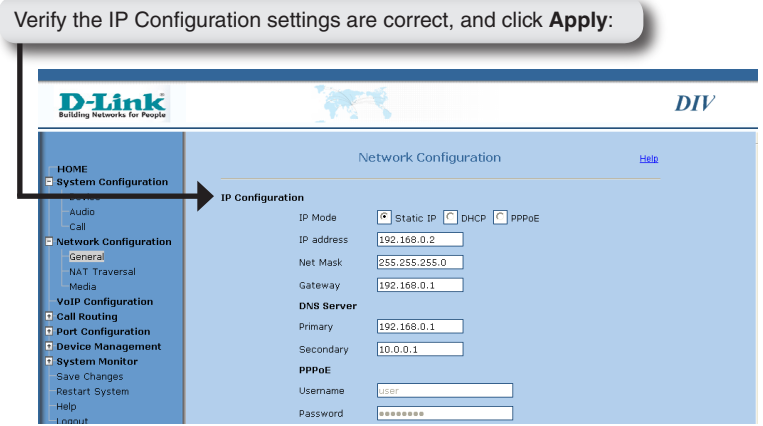

Browse to the **Network Configuration > General** page:

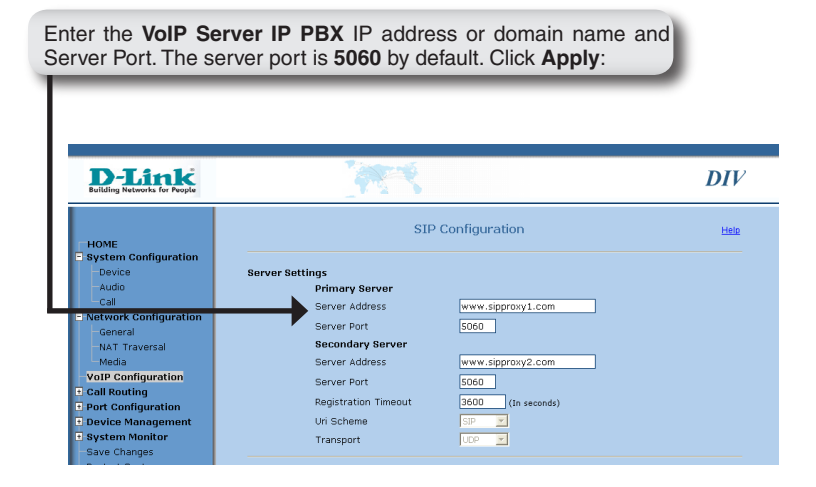

Browse to the **Port Configuration > General** page:

The DIV-140 has four (4) PSTN ports numbered 1-4. Select port 1 and configure the **Phone Number** and **Display Name** as **2001** Click **Apply**:**D-Link**  $\overline{DIV}$ Port Configuration Help HOME E System Configuration Port Number  $\boxed{1 \quad \times}$  Port Type FXO **E** Network Configuration **VoIP Configuration** Authentication Parameters **E** Call Routing Phone Number **Port Configuration** 2001 General Display Name 2001 Phone Book Authentication User ID usemame1 Speed Dial Authentication Password ......... Device Management + System Monitor User Parameter  $[ **OTHER**  $\times$  ]$ 

Configure PSTN ports 2-4 similarly, assigning them Phone Number and Display Names of 2002, 2003 and 2004 resepctively:

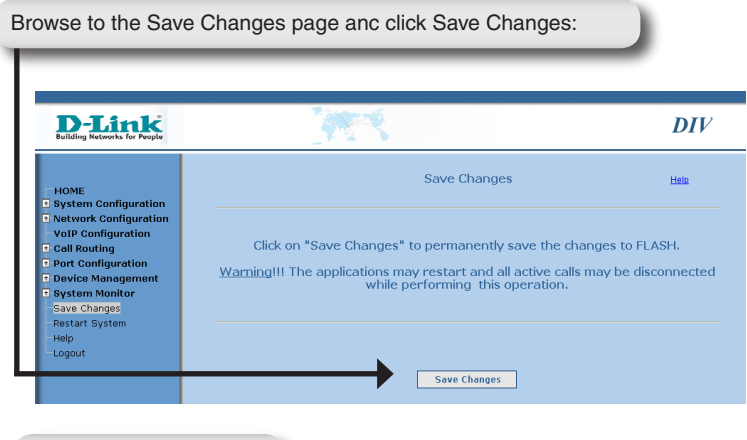

The DIV-140 will reboot.

The VoIP server (IPPBX) needs to be configured as follows:

The PSTN Ports (2001-2004) must be added as gateways on the IPPBX. The gateways should be added to the route used by the users of the IPPBX.

When the DIV-140 reboots, it will register with the IPPBX.

Connect PSTN to port 1 of the DIV-140.

To make a VoIP call from **111** to a PSTN phone **437**:

- Pick up the VoIP phone (111) handset and dial **2001#.** This will cause the VoIP Gateway FXO port 2001 to ring twice before going offhook.
- After 2001 goes offhook, you will be connected to the local PBX and will get the PBX dialtone. Dial the PBX extention number **437**.
- The PBX phone 437 will ring. When the user at 437 picks up the phone, the call is established.

# **Technical Support**

D-Link's website contains the latest user documentation and software updates for D-Link products.

U.S. and Canadian customers can contact D-Link Technical Support through our website or by phone.

#### **United States**

**Telephone**  (877) 354-6555

**World Wide Web** http://support.dlink.com

#### **Canada**

**Telephone**  (800) 361-5265

**World Wide Web** http://support.dlink.ca

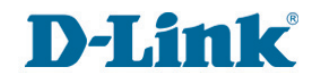

Version 1.0 September 13, 2006

Copyright ©2006 D-Link Corporation/D-Link Systems, Inc. All rights reserved. D-Link and the D-Link logo are registered trademarks of D-Link Corporation or its subsidiaries in the United States and other countries. Other trademarks are the property of their respective owners. Product specifications, size and shape are subject to change without notice, and actual product appearance may differ from that depicted herein.

D-Link DIV-140 Quick Install Guide